# Quantitative Methods in Political Science Recitation

Mai Nguyen

New York University

September 21, 2013

#### The Process:

Step One: Theory

#### The Process:

Step One: Theory

Step Two: Generate Hypotheses

#### The Process:

Step One: Theory

Step Two: Generate Hypotheses

Step Three: Gather Data

#### The Process:

Step One: Theory

Step Two: Generate Hypotheses

Step Three: Gather Data

Step Four: Analyze the Data

#### The Process:

- Step One: Theory
- Step Two: Generate Hypotheses
- Step Three: Gather Data
- Step Four: Analyze the Data
  - STATA!!

#### What is Stata?

A calculator

- A calculator
- A program to summarize data

- A calculator
- A program to summarize data
  - Descriptive information: mode, median, mean, standard deviation, etc.

- A calculator
- A program to summarize data
  - Descriptive information: mode, median, mean, standard deviation, etc.
- A program to present data

- A calculator
- A program to summarize data
  - Descriptive information: mode, median, mean, standard deviation, etc.
- A program to present data
  - Graphs, tables, plots, etc.

- A calculator
- A program to summarize data
  - Descriptive information: mode, median, mean, standard deviation, etc.
- A program to present data
  - Graphs, tables, plots, etc.
- A program to make inferences

- A calculator
- A program to summarize data
  - Descriptive information: mode, median, mean, standard deviation, etc.
- A program to present data
  - Graphs, tables, plots, etc.
- A program to make inferences
  - Regression analysis

## Getting started with Stata:

Open Stata 12

- Open Stata 12
- You'll see four windows:

- Open Stata 12
- You'll see four windows:
  - Results Window

- Open Stata 12
- You'll see four windows:
  - Results Window
  - Command Window

- Open Stata 12
- You'll see four windows:
  - Results Window
  - Command Window
  - Review Window

- Open Stata 12
- You'll see four windows:
  - Results Window
  - Command Window
  - Review Window
  - Variables Window

# Stata

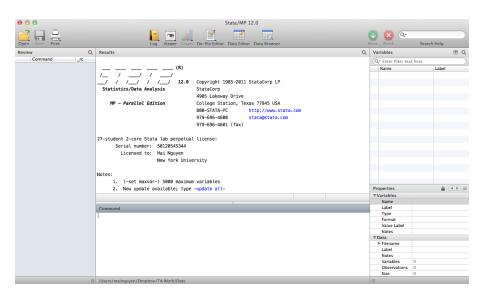

## **Results Window**

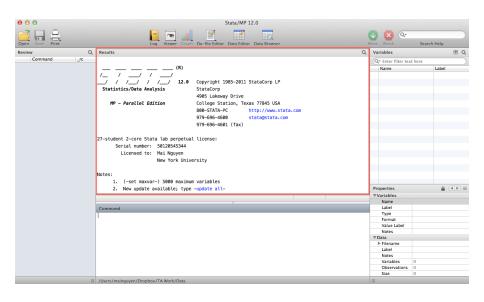

## **Command Window**

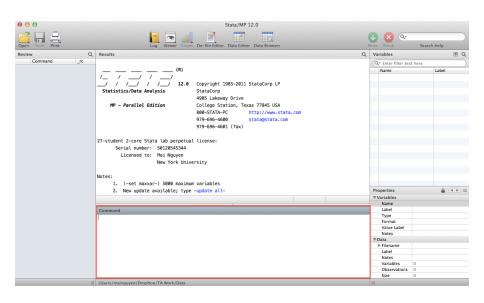

## **Review Window**

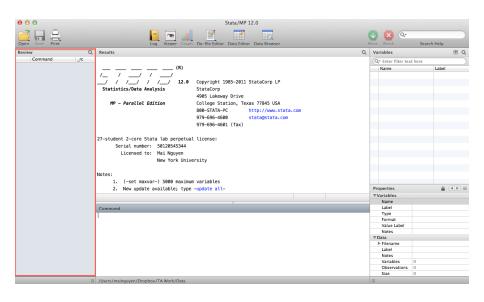

#### Variables Window

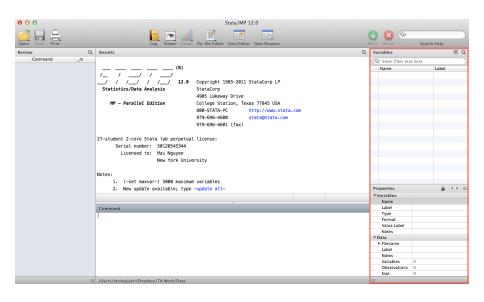

Click in the command window

- Click in the command window
- Type display followed by some calculation

- Click in the command window
- Type display followed by some calculation
  - Example: display 5+5

- Click in the command window
- Type display followed by some calculation
  - Example: display 5+5
- Hit enter. Ta da!

- Click in the command window
- Type display followed by some calculation
  - Example: display 5+5
- Hit enter. Ta da!
- You can use a variety of mathematical functions:

- Click in the command window
- Type display followed by some calculation
  - Example: display 5+5
- Hit enter. Ta da!
- You can use a variety of mathematical functions:
  - display 7\*6

- Click in the command window
- Type display followed by some calculation
  - Example: display 5+5
- Hit enter. Ta da!
- You can use a variety of mathematical functions:
  - display 7\*6
  - display 123123/11

- Click in the command window
- Type display followed by some calculation
  - Example: display 5+5
- Hit enter. Ta da!
- You can use a variety of mathematical functions:
  - display 7\*6
  - display 123123/11
  - display 8<sup>4</sup>

- Click in the command window
- Type display followed by some calculation
  - Example: display 5+5
- Hit enter. Ta da!
- You can use a variety of mathematical functions:
  - display 7\*6
  - display 123123/11
  - display 8<sup>4</sup>
  - display ln(7891)

- Click in the command window
- Type display followed by some calculation
  - Example: display 5+5
- Hit enter. Ta da!
- You can use a variety of mathematical functions:
  - display 7\*6
  - display 123123/11
  - display 8<sup>4</sup>
  - display ln(7891)
- Additionally, many Stata commands can be shortened. Instead of typing out *display* everytime, you can type *di* 7\*6

## Let's Create Some Data

Open our class dataset:

#### Let's Create Some Data

- Open our class dataset:
  - go to NYU Classes  $\to$  Resources  $\to$  Recitations  $\to$  Mai's Files  $\to$  open up your section's excel file

- Open our class dataset:
  - go to NYU Classes  $\to$  Resources  $\to$  Recitations  $\to$  Mai's Files  $\to$  open up your section's excel file
- Save the file on your computer (somewhere you can find it easily)

- Open our class dataset:
  - go to NYU Classes  $\to$  Resources  $\to$  Recitations  $\to$  Mai's Files  $\to$  open up your section's excel file
- Save the file on your computer (somewhere you can find it easily)
- In Stata, use the dropdown menu to import the data

- Open our class dataset:
  - go to NYU Classes  $\to$  Resources  $\to$  Recitations  $\to$  Mai's Files  $\to$  open up your section's excel file
- Save the file on your computer (somewhere you can find it easily)
- In Stata, use the dropdown menu to import the data
  - File → Import → Excel spreadsheet (\*.xls;\*xlsx)

- Open our class dataset:
  - go to NYU Classes  $\to$  Resources  $\to$  Recitations  $\to$  Mai's Files  $\to$  open up your section's excel file
- Save the file on your computer (somewhere you can find it easily)
- In Stata, use the dropdown menu to import the data
  - File → Import → Excel spreadsheet (\*.xls;\*xlsx)
  - Click "Browse" and locate the class excel file

- Open our class dataset:
  - go to NYU Classes  $\to$  Resources  $\to$  Recitations  $\to$  Mai's Files  $\to$  open up your section's excel file
- Save the file on your computer (somewhere you can find it easily)
- In Stata, use the dropdown menu to import the data
  - File → Import → Excel spreadsheet (\*.xls;\*xlsx)
  - Click "Browse" and locate the class excel file
  - Select the "Import first row as variable names" option

- Open our class dataset:
  - go to NYU Classes  $\to$  Resources  $\to$  Recitations  $\to$  Mai's Files  $\to$  open up your section's excel file
- Save the file on your computer (somewhere you can find it easily)
- In Stata, use the dropdown menu to import the data
  - File → Import → Excel spreadsheet (\*.xls;\*xlsx)
  - Click "Browse" and locate the class excel file
  - Select the "Import first row as variable names" option
  - Click "OK"; notice the variables now appear in the variables window

We can also input data manually

- We can also input data manually
  - Click on the "Data Editor" icon

- We can also input data manually
  - Click on the "Data Editor" icon
  - In this window you can change existing data or add new data in the blank cells

- We can also input data manually
  - Click on the "Data Editor" icon
  - In this window you can change existing data or add new data in the blank cells
  - We are going to add data in the third column

- We can also input data manually
  - Click on the "Data Editor" icon
  - In this window you can change existing data or add new data in the blank cells
  - We are going to add data in the third column
  - What's everyone's favorite color?

- We can also input data manually
  - Click on the "Data Editor" icon
  - In this window you can change existing data or add new data in the blank cells
  - We are going to add data in the third column
  - What's everyone's favorite color?
- You can also copy and paste directly into the data editor window

- We can also input data manually
  - Click on the "Data Editor" icon
  - In this window you can change existing data or add new data in the blank cells
  - We are going to add data in the third column
  - What's everyone's favorite color?
- You can also copy and paste directly into the data editor window
- Save your data:

- We can also input data manually
  - Click on the "Data Editor" icon
  - In this window you can change existing data or add new data in the blank cells
  - We are going to add data in the third column
  - What's everyone's favorite color?
- You can also copy and paste directly into the data editor window
- Save your data:
  - $\bullet \ \, \text{File} \rightarrow \text{Save (notice your data will be saved in .dta format)}$

- We can also input data manually
  - Click on the "Data Editor" icon
  - In this window you can change existing data or add new data in the blank cells
  - We are going to add data in the third column
  - What's everyone's favorite color?
- You can also copy and paste directly into the data editor window
- Save your data:
  - $\bullet \ \, \text{File} \rightarrow \text{Save (notice your data will be saved in .dta format)}$
- Close Stata

Open the Przeworski dataset:

- Open the Przeworski dataset:
  - go to NYU Classes  $\rightarrow$  Resources  $\rightarrow$  Recitations  $\rightarrow$  Modified Przeworski Data

- Open the Przeworski dataset:
  - go to NYU Classes  $\rightarrow$  Resources  $\rightarrow$  Recitations  $\rightarrow$  Modified Przeworski Data
  - Either save it on your computer (and double click on it), or open it directly

- Open the Przeworski dataset:
  - go to NYU Classes → Resources → Recitations → Modified Przeworski Data
  - Either save it on your computer (and double click on it), or open it directly
  - You could also open Stata and use the dropdown menu to open datasets

- Open the Przeworski dataset:
  - go to NYU Classes → Resources → Recitations → Modified Przeworski Data
  - Either save it on your computer (and double click on it), or open it directly
  - You could also open Stata and use the dropdown menu to open datasets
- Want to see what the data looks like? Type browse in the Command window.

- Open the Przeworski dataset:
  - go to NYU Classes  $\to$  Resources  $\to$  Recitations  $\to$  Modified Przeworski Data
  - Either save it on your computer (and double click on it), or open it directly
  - You could also open Stata and use the dropdown menu to open datasets
- Want to see what the data looks like? Type browse in the Command window.
  - You could also click on the "Data Browser" icon

- Open the Przeworski dataset:
  - go to NYU Classes  $\rightarrow$  Resources  $\rightarrow$  Recitations  $\rightarrow$  Modified Przeworski Data
  - Either save it on your computer (and double click on it), or open it directly
  - You could also open Stata and use the dropdown menu to open datasets
- Want to see what the data looks like? Type browse in the Command window.
  - You could also click on the "Data Browser" icon
- If you only want to see some variables you can type browse variablename(s)

- Open the Przeworski dataset:
  - go to NYU Classes  $\rightarrow$  Resources  $\rightarrow$  Recitations  $\rightarrow$  Modified Przeworski Data
  - Either save it on your computer (and double click on it), or open it directly
  - You could also open Stata and use the dropdown menu to open datasets
- Want to see what the data looks like? Type browse in the Command window.
  - You could also click on the "Data Browser" icon
- If you only want to see some variables you can type browse variablename(s)
  - Example: browse name regime

What are the variables? What do they actually represent?

You could look up the variables in the codebook:

- You could look up the variables in the codebook:
  - $\bullet \ \ \text{go to NYU Classes} \rightarrow \text{Resources} \rightarrow \text{Recitations} \rightarrow \text{ACLP codebook}$

- You could look up the variables in the codebook:
  - go to NYU Classes → Resources → Recitations → ACLP codebook
  - All the variables and an explanation will be listed

- You could look up the variables in the codebook:
  - ullet go to NYU Classes o Resources o Recitations o ACLP codebook
  - All the variables and an explanation will be listed
- Alternatively, you can use Stata: type describe in the Command window

- You could look up the variables in the codebook:
  - ullet go to NYU Classes o Resources o Recitations o ACLP codebook
  - All the variables and an explanation will be listed
- Alternatively, you can use Stata: type describe in the Command window
- Again, if you only want to see some variables you can type describe variablename(s)

- You could look up the variables in the codebook:
  - ullet go to NYU Classes o Resources o Recitations o ACLP codebook
  - All the variables and an explanation will be listed
- Alternatively, you can use Stata: type describe in the Command window
- Again, if you only want to see some variables you can type describe variablename(s)
  - Example: describe name regime

- You could look up the variables in the codebook:
  - ullet go to NYU Classes o Resources o Recitations o ACLP codebook
  - All the variables and an explanation will be listed
- Alternatively, you can use Stata: type describe in the Command window
- Again, if you only want to see some variables you can type describe variablename(s)
  - Example: describe name regime
- Better yet: type codebook (or codebook variablename(s))

- You could look up the variables in the codebook:
  - ullet go to NYU Classes o Resources o Recitations o ACLP codebook
  - All the variables and an explanation will be listed
- Alternatively, you can use Stata: type describe in the Command window
- Again, if you only want to see some variables you can type describe variablename(s)
  - Example: describe name regime
- Better yet: type codebook (or codebook variablename(s))
  - Example: codebook regime

- You could look up the variables in the codebook:
  - ullet go to NYU Classes o Resources o Recitations o ACLP codebook
  - All the variables and an explanation will be listed
- Alternatively, you can use Stata: type describe in the Command window
- Again, if you only want to see some variables you can type describe variablename(s)
  - Example: describe name regime
- Better yet: type codebook (or codebook variablename(s))
  - Example: codebook regime
  - Gives you a lot of information

- You could look up the variables in the codebook:
  - ullet go to NYU Classes o Resources o Recitations o ACLP codebook
  - All the variables and an explanation will be listed
- Alternatively, you can use Stata: type describe in the Command window
- Again, if you only want to see some variables you can type describe variablename(s)
  - Example: describe name regime
- Better yet: type codebook (or codebook variablename(s))
  - Example: codebook regime
  - Gives you a lot of information
- Finally, you can type list variablename(s) to have your data listed in the results window

- You could look up the variables in the codebook:
  - ullet go to NYU Classes o Resources o Recitations o ACLP codebook
  - All the variables and an explanation will be listed
- Alternatively, you can use Stata: type describe in the Command window
- Again, if you only want to see some variables you can type describe variablename(s)
  - Example: describe name regime
- Better yet: type codebook (or codebook variablename(s))
  - Example: codebook regime
  - Gives you a lot of information
- Finally, you can type list variablename(s) to have your data listed in the results window
  - Example: list name regime

- You could look up the variables in the codebook:
  - ullet go to NYU Classes o Resources o Recitations o ACLP codebook
  - All the variables and an explanation will be listed
- Alternatively, you can use Stata: type describe in the Command window
- Again, if you only want to see some variables you can type describe variablename(s)
  - Example: describe name regime
- Better yet: type codebook (or codebook variablename(s))
  - Example: codebook regime
  - Gives you a lot of information
- Finally, you can type list variablename(s) to have your data listed in the results window
  - Example: list name regime
  - Not as informative, but list is useful for other things...

Now let's do stuff with our data:

 One thing you may want to do to your data is sort it. Can you guess what that command in Stata may be?

- One thing you may want to do to your data is sort it. Can you guess what that command in Stata may be?
  - Yup, the command is sort

- One thing you may want to do to your data is sort it. Can you guess what that command in Stata may be?
  - Yup, the command is sort
  - Example: sort gdppc

- One thing you may want to do to your data is sort it. Can you guess what that command in Stata may be?
  - Yup, the command is sort
  - Example: sort gdppc
  - When you hit enter, it will look like nothing happened, but if you click on the "Data Browser" icon you can see that the data is now sorted differently

- One thing you may want to do to your data is sort it. Can you guess what that command in Stata may be?
  - Yup, the command is sort
  - Example: sort gdppc
  - When you hit enter, it will look like nothing happened, but if you click on the "Data Browser" icon you can see that the data is now sorted differently
  - Notice sort only allows for ascending sorting of data

- One thing you may want to do to your data is sort it. Can you guess what that command in Stata may be?
  - Yup, the command is sort
  - Example: sort gdppc
  - When you hit enter, it will look like nothing happened, but if you click on the "Data Browser" icon you can see that the data is now sorted differently
  - Notice sort only allows for ascending sorting of data
- You can also use the gsort command, which allows for both ascending and descending sort

- One thing you may want to do to your data is sort it. Can you guess what that command in Stata may be?
  - Yup, the command is sort
  - Example: sort gdppc
  - When you hit enter, it will look like nothing happened, but if you click on the "Data Browser" icon you can see that the data is now sorted differently
  - Notice sort only allows for ascending sorting of data
- You can also use the gsort command, which allows for both ascending and descending sort
  - Type gsort variablename(s); put a minus sign in front of the variable name if you want a descending sort

- One thing you may want to do to your data is sort it. Can you guess what that command in Stata may be?
  - Yup, the command is sort
  - Example: sort gdppc
  - When you hit enter, it will look like nothing happened, but if you click on the "Data Browser" icon you can see that the data is now sorted differently
  - Notice sort only allows for ascending sorting of data
- You can also use the gsort command, which allows for both ascending and descending sort
  - Type gsort variablename(s); put a minus sign in front of the variable name if you want a descending sort
  - Example: gsort -gdppc

- One thing you may want to do to your data is sort it. Can you guess what that command in Stata may be?
  - Yup, the command is sort
  - Example: sort gdppc
  - When you hit enter, it will look like nothing happened, but if you click on the "Data Browser" icon you can see that the data is now sorted differently
  - Notice sort only allows for ascending sorting of data
- You can also use the gsort command, which allows for both ascending and descending sort
  - Type gsort variablename(s); put a minus sign in front of the variable name if you want a descending sort
  - Example: gsort -gdppc
  - This will sort your data in descending order by income per capita

Now let's combine some of the commands we just learned

 If I wanted to know which countries had the highest GDP, I can combine the gsort and list commands.

- If I wanted to know which countries had the highest GDP, I can combine the gsort and list commands.
  - Type gsort -gdppc

- If I wanted to know which countries had the highest GDP, I can combine the gsort and list commands.
  - Type gsort -gdppc
  - Type list name gdppc

- If I wanted to know which countries had the highest GDP, I can combine the gsort and list commands.
  - Type gsort -gdppc
  - Type list name gdppc
- I can take it one step further and only look at the top ten countries

- If I wanted to know which countries had the highest GDP, I can combine the gsort and list commands.
  - Type gsort -gdppc
  - Type list name gdppc
- I can take it one step further and only look at the top ten countries
  - Type list name gdppc in 1/10

- If I wanted to know which countries had the highest GDP, I can combine the gsort and list commands.
  - Type gsort -gdppc
  - Type list name gdppc
- I can take it one step further and only look at the top ten countries
  - Type list name gdppc in 1/10
  - Cool, it gives me the top ten countries with the highest GDP

- If I wanted to know which countries had the highest GDP, I can combine the gsort and list commands.
  - Type gsort -gdppc
  - Type list name gdppc
- I can take it one step further and only look at the top ten countries
  - Type list name gdppc in 1/10
  - Cool, it gives me the top ten countries with the highest GDP
- Now it's your turn. What commands would I need to input to get a list of the ten countries with the highest rate of economic growth?

- . gsort -growth
- . list name growth in 1/10

|     | name               | growth |
|-----|--------------------|--------|
| 1.  | Rwanda             | 52.14  |
| 2.  | Afghanistan        | 19.42  |
| 3.  | Malawi             | 18.2   |
| 4.  | Bosnia-Herzegovina | 16.97  |
| 5.  | Albania            | 11.96  |
|     |                    |        |
| 6.  | Lesotho            | 11.59  |
| 7.  | Equatorial Guinea  | 11.38  |
| 8.  | Ireland            | 9.45   |
| 9.  | Uganda             | 8.93   |
| 10. | Thailand           | 7.86   |
|     |                    |        |

### Getting something out of the data:

 Let's now work with the tabulate command: type tabulate variablename(s)

### Getting something out of the data:

- Let's now work with the tabulate command: type tabulate variablename(s)
  - Example: tabulate hinst

### Getting something out of the data:

- Let's now work with the tabulate command: type tabulate variablename(s)
  - Example: tabulate hinst
  - Again, you can shorten the command and instead type tab hinst; it will give you the same result

### Getting something out of the data:

- Let's now work with the tabulate command: type tabulate variablename(s)
  - Example: tabulate hinst
  - Again, you can shorten the command and instead type tab hinst; it will give you the same result
- Looking at the tabulate output can give you a sense of how your data are distributed.

You can go beyond this!

- You can go beyond this!
- We can look at two variables and create a cross tab

- You can go beyond this!
- We can look at two variables and create a cross tab
  - Type tab variable1 variable2

- You can go beyond this!
- We can look at two variables and create a cross tab
  - Type tab variable1 variable2
  - Example: tab hinst britcol

- You can go beyond this!
- We can look at two variables and create a cross tab
  - Type tab variable1 variable2
  - Example: tab hinst britcol
- What does this give you?

- You can go beyond this!
- We can look at two variables and create a cross tab
  - Type tab variable1 variable2
  - Example: tab hinst britcol
- What does this give you?
- You can do some simple hypothesis testing using the tabulate command

#### Now it's your turn again:

 Research question: Does being an oil producer contribute to a country's regime type (democracy or autocracy)?

- Research question: Does being an oil producer contribute to a country's regime type (democracy or autocracy)?
- Your task:

- Research question: Does being an oil producer contribute to a country's regime type (democracy or autocracy)?
- Your task:
  - Find the relevant variables

- Research question: Does being an oil producer contribute to a country's regime type (democracy or autocracy)?
- Your task:
  - Find the relevant variables
  - Produce the appropriate cross tab

- Research question: Does being an oil producer contribute to a country's regime type (democracy or autocracy)?
- Your task:
  - Find the relevant variables
  - Produce the appropriate cross tab
  - Answer the research question

#### . tab regime oil

| Regime    | Oil produc | ing country | Total |
|-----------|------------|-------------|-------|
| type      | Not oil-p  | Oil-produ   |       |
| Democracy | 105        | 3           | 108   |
| Autocracy | 68         | 14          | 82    |
| Total     | 173        | 17          | 190   |

You can make things even more interesting by using options!

- You can make things even more interesting by using options!
- Type tab regime oil, column

- You can make things even more interesting by using options!
- Type tab regime oil, column
- What does this give you?

- You can make things even more interesting by using options!
- Type tab regime oil, column
- What does this give you?
- How do I know what the options are?

- You can make things even more interesting by using options!
- Type tab regime oil, column
- What does this give you?
- How do I know what the options are?
  - Use the help command: type help name-of-the-command

- You can make things even more interesting by using options!
- Type tab regime oil, column
- What does this give you?
- How do I know what the options are?
  - Use the help command: type help name-of-the-command
  - Gives you all the information you need to use the command

- You can make things even more interesting by using options!
- Type tab regime oil, column
- What does this give you?
- How do I know what the options are?
  - Use the help command: type help name-of-the-command
  - Gives you all the information you need to use the command
  - Still have questions: lmgtfy.com

- You can make things even more interesting by using options!
- Type tab regime oil, column
- What does this give you?
- How do I know what the options are?
  - Use the help command: type help name-of-the-command
  - Gives you all the information you need to use the command
  - Still have questions: lmgtfy.com
    - Just Google it.